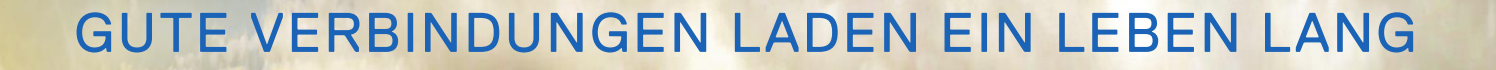

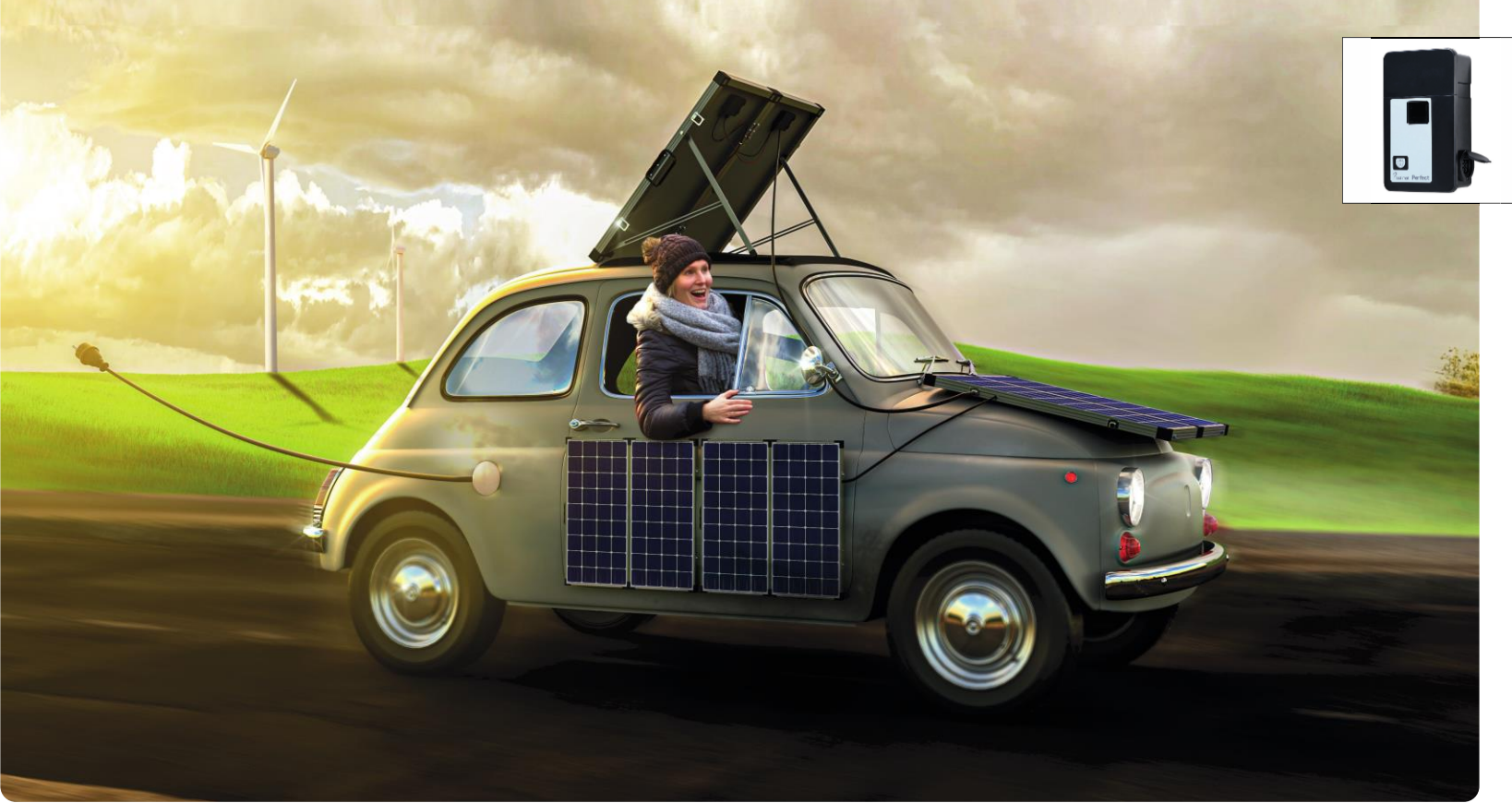

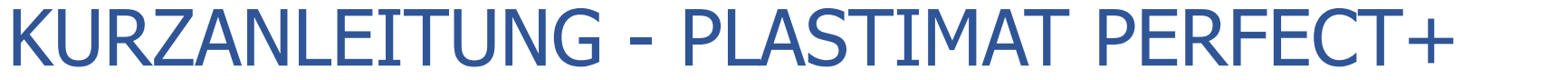

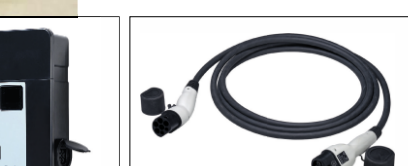

Vielen Dank, dass Sie sich für unser Produkt entschieden haben!

Diese Kurzanleitung enthält alle notwendigen Erstinformationen zu Installation und Bedienung der Ladestation. Zur Detailbetrachtung steht Ihnen die mitgelieferte Montage- und Bedienungsanleitung zur Verfügung. Unabhängig von der Einrichtung der Wallbox ist Ihr Auto sofort ladebereit!

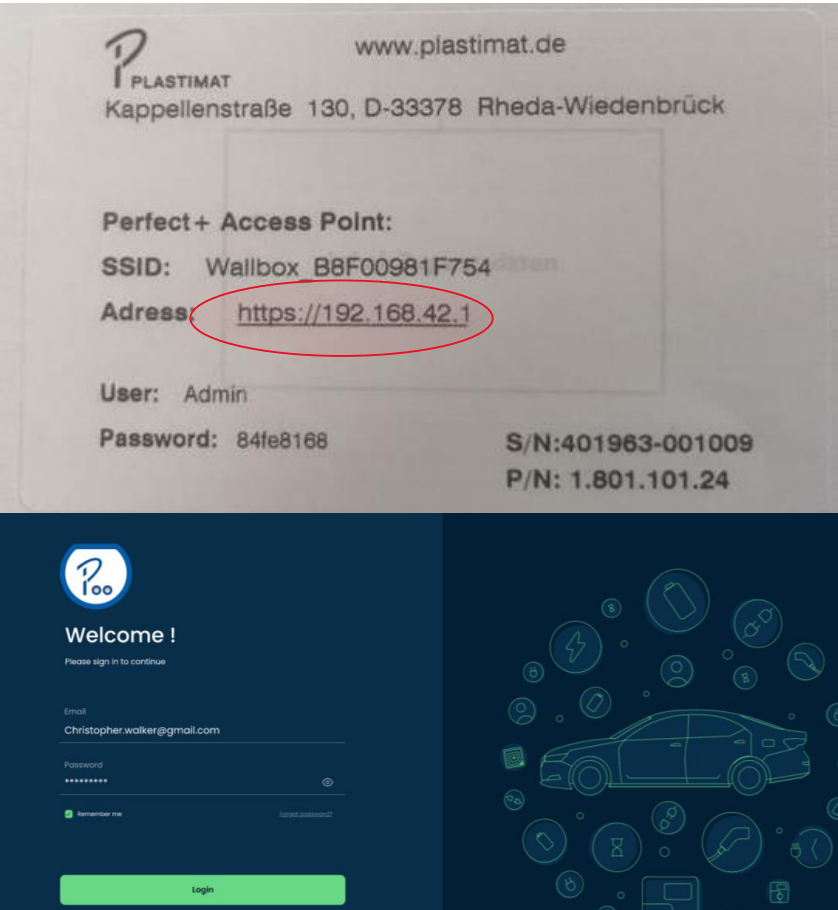

#### **Schritt 1:**

Entnehmen Sie die Zugangsdaten dem individuellen Etikett mit Seriennummer und Passwort auf der Rückseite der Bedienungsanleitung.

Sie erreichen die Weboberfläche der Wallbox per Eingabe der IP Adresse im Browser.

#### **Schritt 2:**

Geben Sie die vorgegebenen Zugangsdaten ein:

**Email** = Usernamen ..admin" *Achtung: bitte kleinschreiben!*

**Password** = Passwortcode auf dem Label **Ihrer** Bedienungsanleitung.

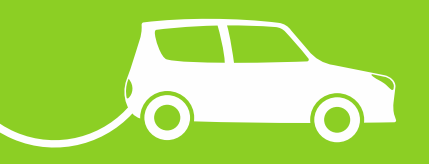

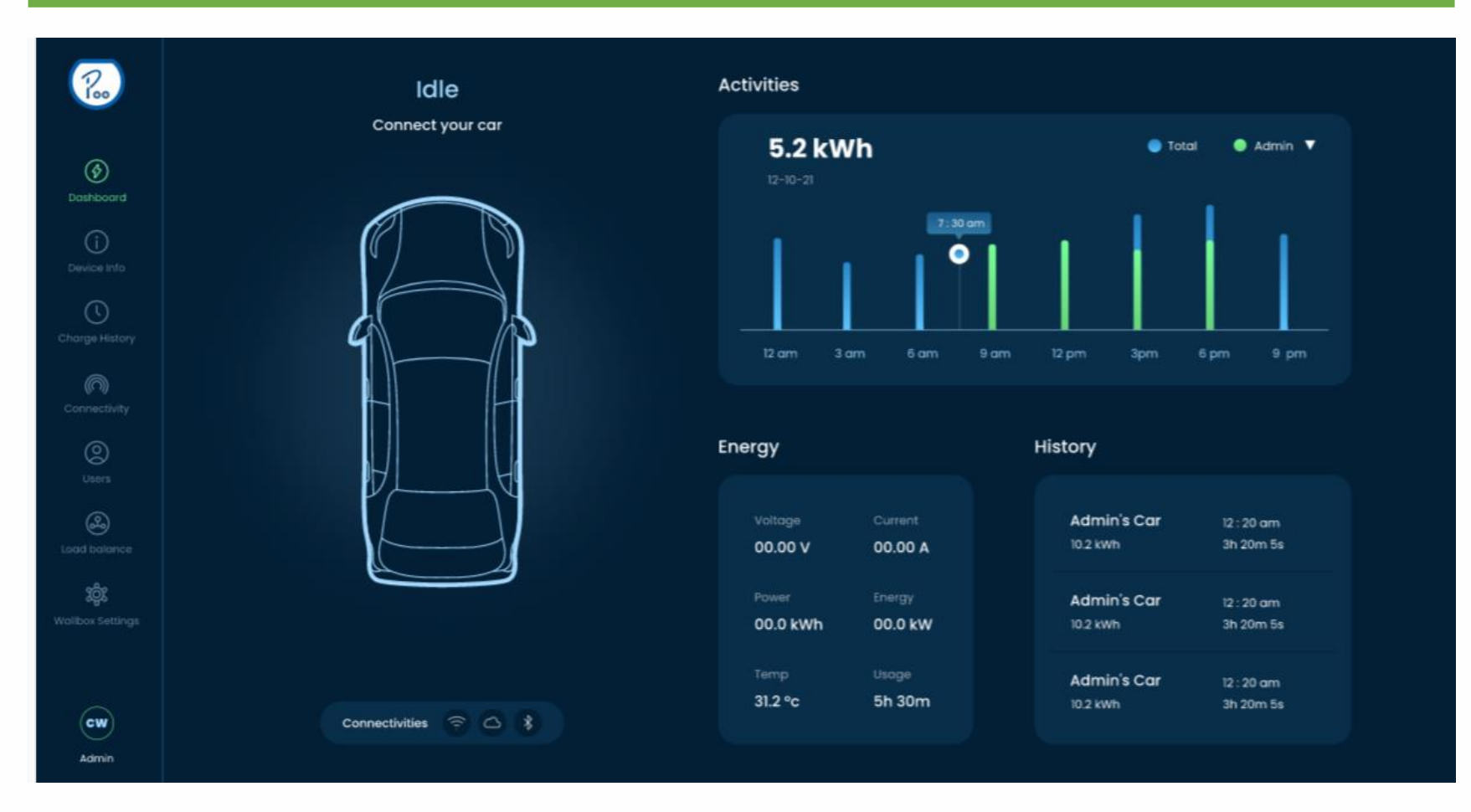

#### **Dashboard = Hauptmenü:**

Von hier aus gelangen Sie in die jeweiligen Menüpunkte.

Das Dashboard ist zugleich Ihr Startbildschirm mit der Übersicht aller Angaben zu Verbrauch, Ladevorgang und Ladehistorie.

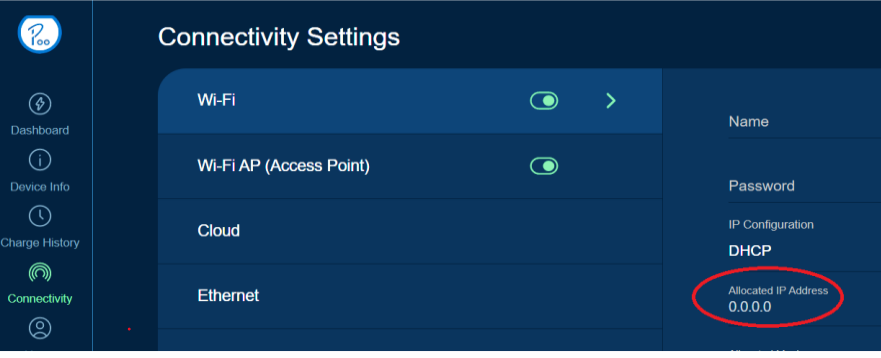

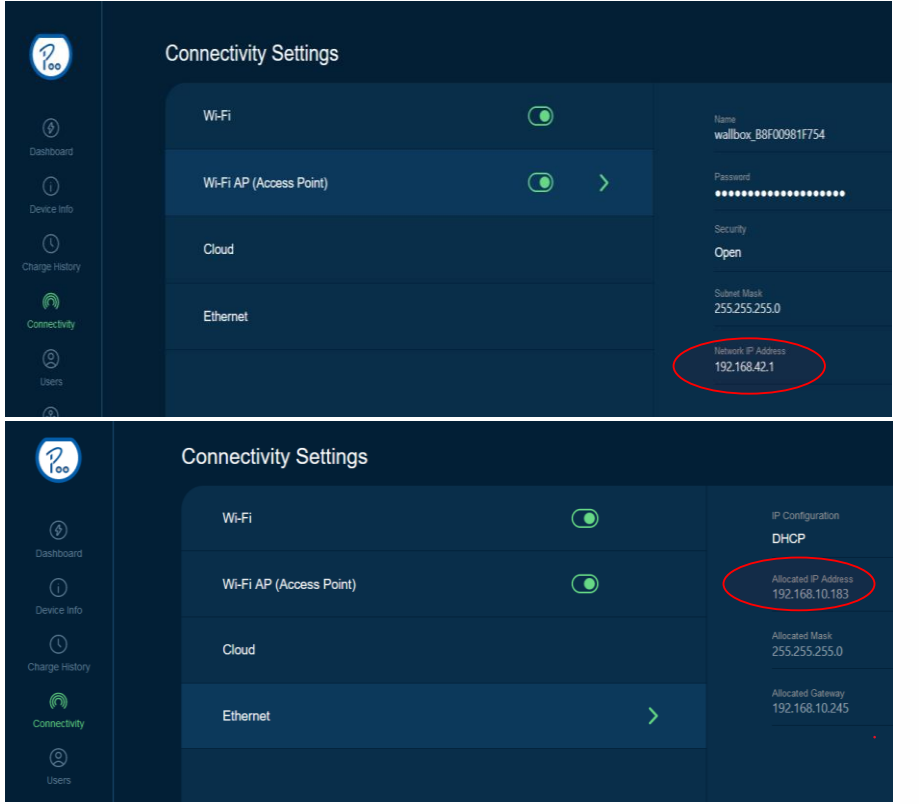

#### **Schritt 3:**

Die Verbindung der Ladestation oder Verbindungseinstellungen Finden Sie im Menüband unter "Connectivity".

**• Wi-fi STA** = Zugang zu Ihrem persönlichen WLAN Tragen Sie hier die Zugangsdaten Ihres WLANs ein.

**• Wi-fi AP** = Zugang zum lokal bereitgestellten WLAN Ihrer Wallbox. Notieren Sie sich bitte die Änderungen!

*Achtung: Bei Verlust Ihrer selbst gewählten Zugangsdaten ist die Wallbox weiterhin über LAN, Bluetooth oder Ihr Heim-WLAN erreichbar. Sind beide Wifi Verbindungen eingerichtet, können sich diese stören.*

**• BLE** = Zugang zur Verwendung von iOS Applikationen

**• Ethernet** = Zugang via LAN Schnittstelle. Hier können Sie IP-Adresse und Verbindungsinformationen entnehmen.

Haben Sie die Ladestation mit Ihrem Heimnetzwerk verbunden, können Sie sie über deren IP-Adresse aufrufen.

#### **Schritt 4:**

Wir empfehlen, folgende Funktionen zu aktivieren:

**"***OTA support***"** = automatische Durchführung von Updates **"***Maintenance data***"** = unser techn. Support kann per Ferndiagnose Hilfestellung bei Problemen geben.

Sie finden die Einstellungen unter **"***Cloud***".** Bitte nehmen Sie hier die Datenschutzhinweise zur Kenntnis und aktivieren die Funktionen.

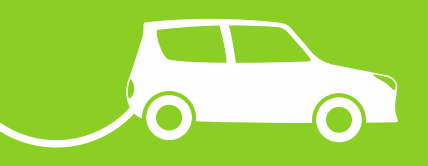

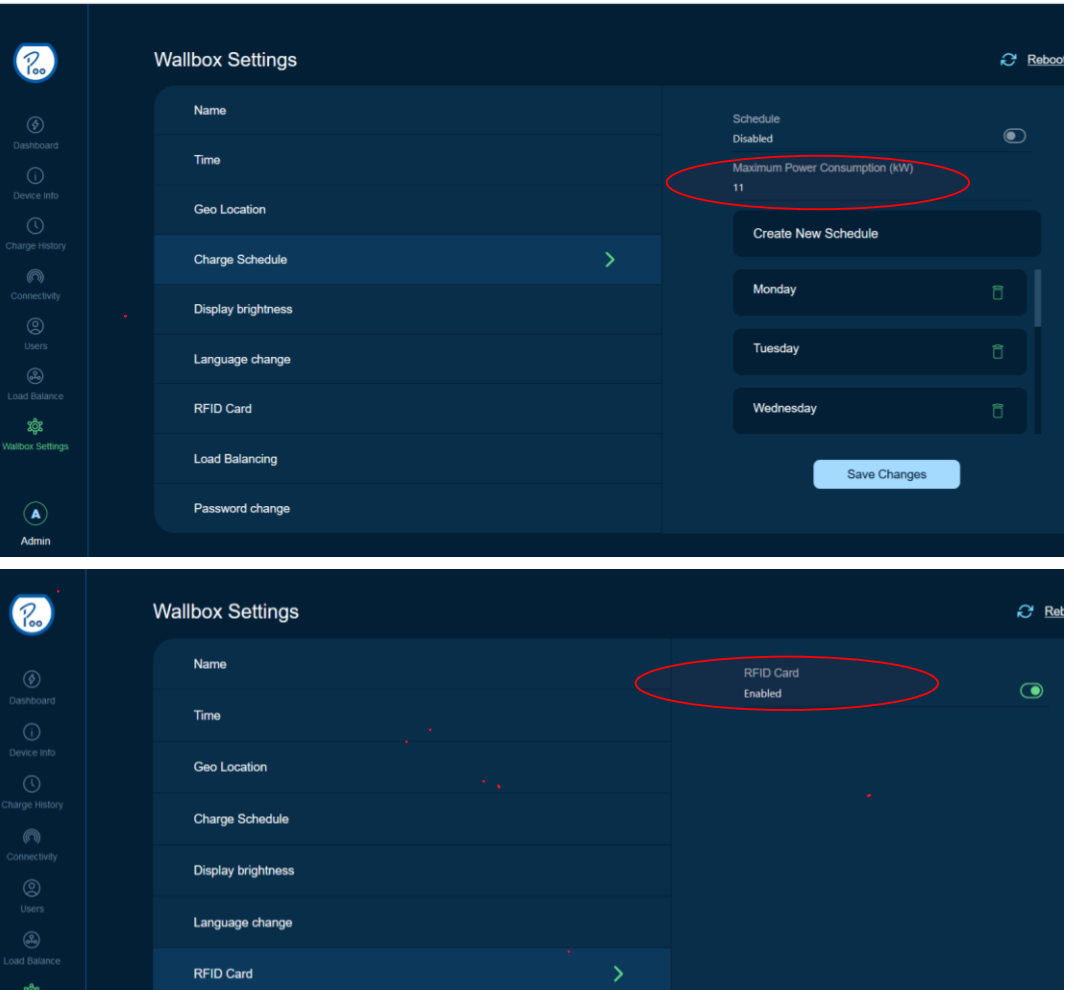

**Load Balancing** 

Password change

 $\mathbf{a}$ 

#### **Schritt 5:**

Stellen Sie unter "Wallbox Settings", Reiter "Charge Schedule" die max. Ladeleistung ein.

#### **Schritt 6:**

Save Changes

Sofern Sie RFID-Karten nutzen möchten, schalten Sie diese generell unter "RFID Card" frei, indem Sie den Menüpunkt "disabled" auf "enabled" setzen.

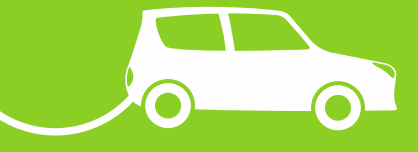

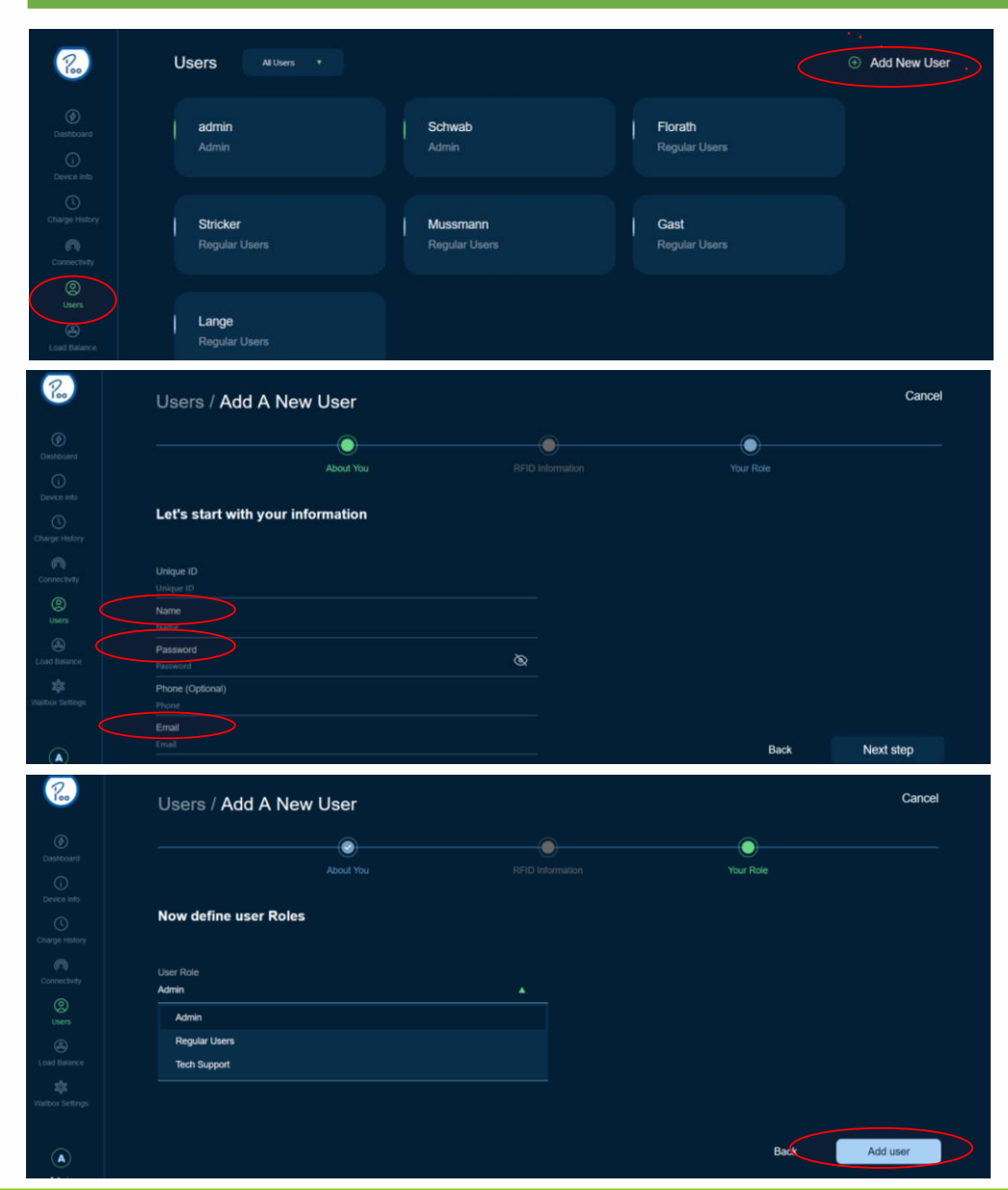

#### **Schritt 7:**

Im Menüpunkt "Users" sehen Sie existente User und können weitere anlegen.

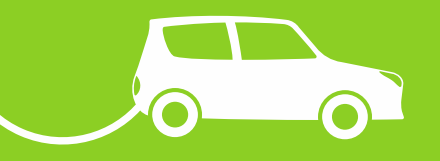

Unter "Add New Users" vergeben Sie entsprechend den Benutzernamen, ein Passwort und eine e-Mailadresse *(Daten notieren!).*

Bestätigen Sie die Angaben mit "Next step".

Im nächsten Schritt können Sie dem neuen User eine Rolle zuordnen (Admin, Technical Support oder normaler Verbraucher = Regular User")

Bestätigen Sie die Angaben mit "Add user".

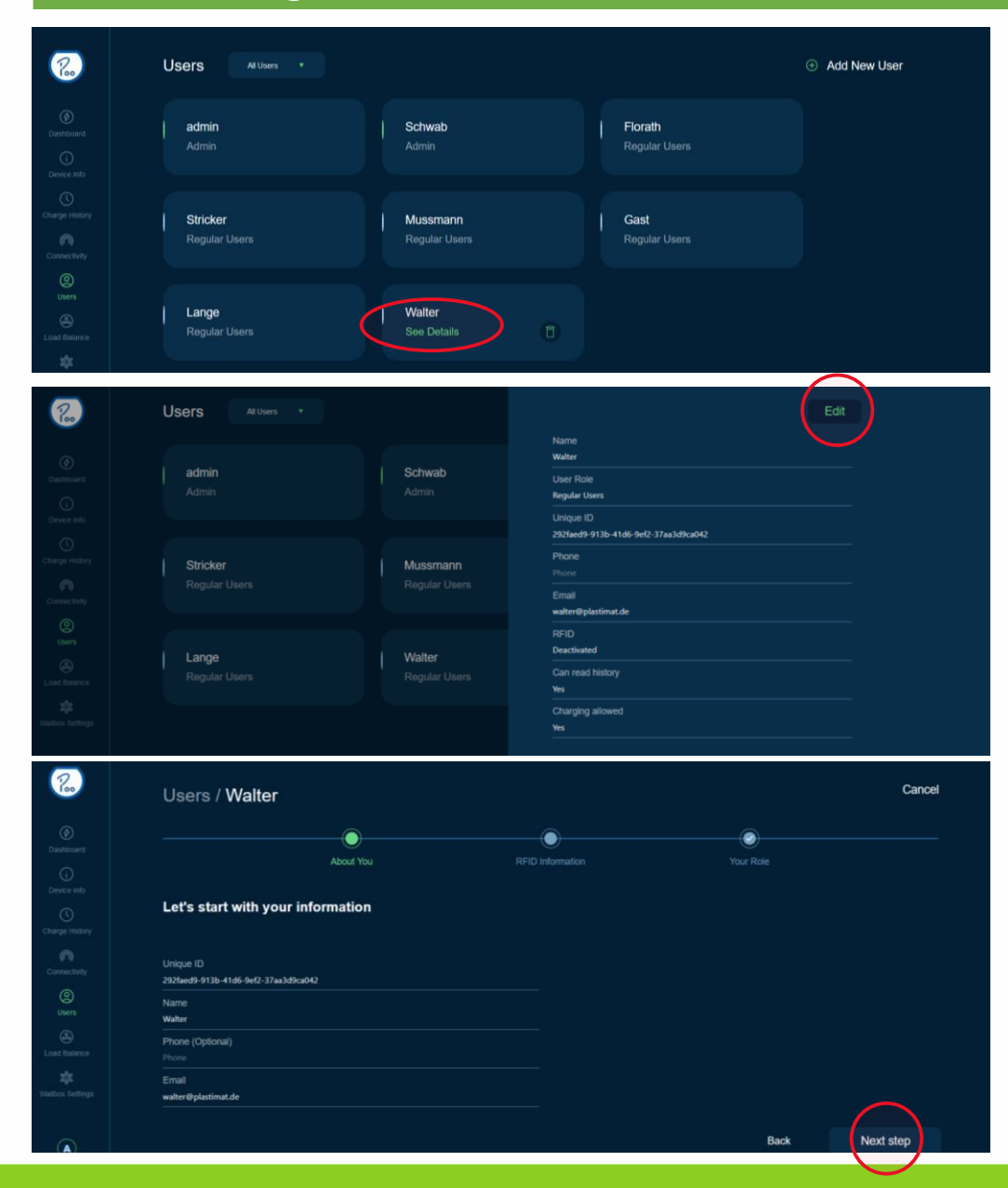

#### **Schritt 8:**

Der neue User erscheint in der Übersicht. Zum Editieren dieses Users klicken Sie auf dem Reiter des Users auf "See Details".

Dort finden Sie die angelegten Informationen zum User und können diese via "Edit" bestätigen.

Sie gelangen zum Menüpunkt **"Let's start with your information"**  und sehen die Detailinformationen zur Ihrem RFID-Tag.

Bestätigen Sie die Angaben mit "Next step".

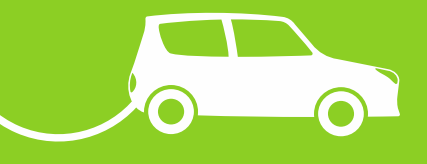

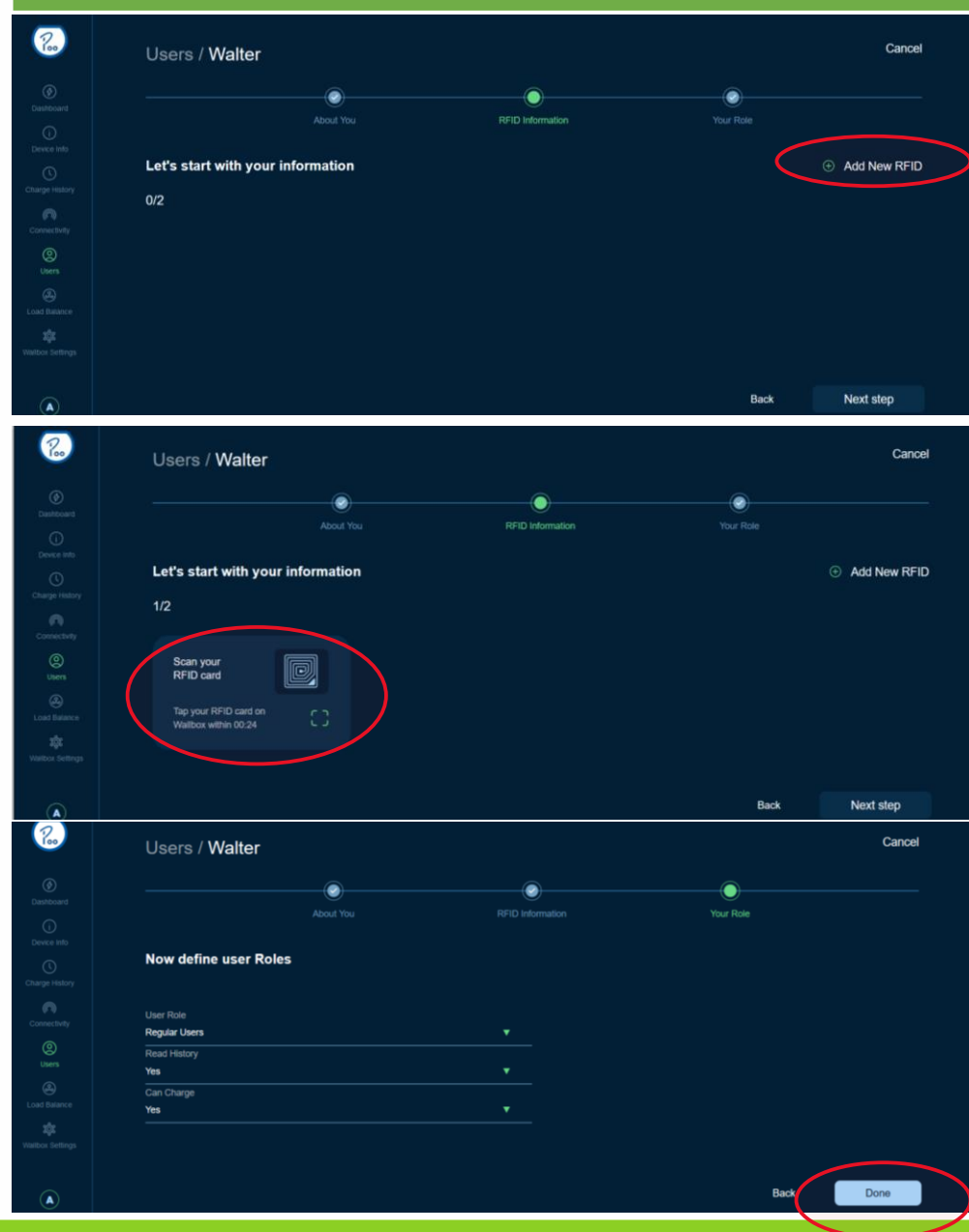

#### **Schritt 9:**

Die Freitschaltung des RFID-Tags erfolgt nun über den Punkt "Add New RFID".

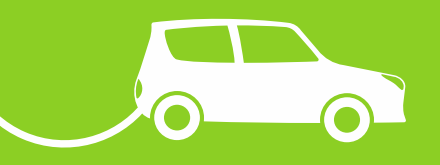

Es öffnet sich die Eingabeaufforderung zum Scannen Ihres RFID-Tags.

Sie haben nun 30sec Zeit, Ihr RFID-Tag an das RFID-Zeichen der Wallbox zu halten.

Sobald die Karte erkannt wurde, erhalten Sie die entsprechende Info sowohl auf dem Display der Wallbox als auch auf dem Bildschirm.

Das Tag-Symbol wird grün.

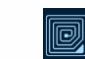

Sie gelangen zurück zum Menüpunkt **"Now definde user Rules".**

Bestätigen Sie die Angaben mit "Done".

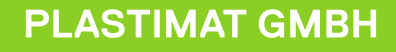